## Payroll

# R. Reports Menu: B. Employee Tax Summary

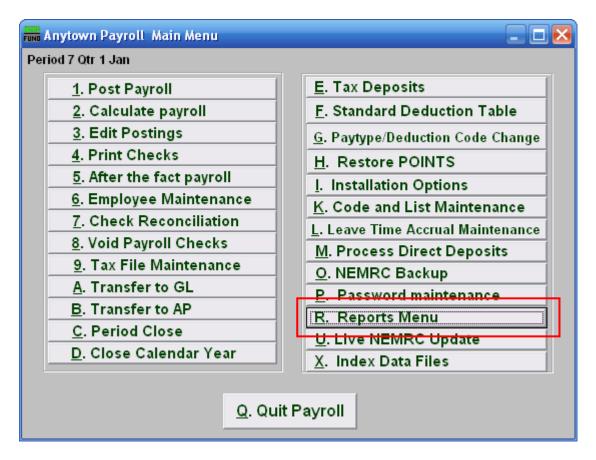

Click on "R. Reports Menu" off the Main Menu and the following window will appear:

## Payroll

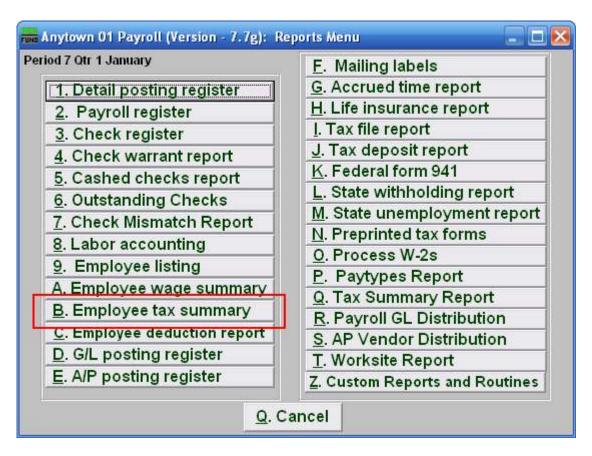

Click on "B. Employee tax summary" on the Reports Menu and the following window will appear:

### Payroll

### **Employee Tax Summary**

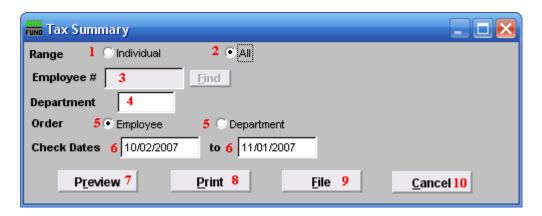

- 1. Individual: Click on this option to have this report be for an Individual Employee.
- **2. All:** Click on this option to have this report be for All Employees.
- **3. Employee #:** This option is only available for the "Individual" range. Select the Employee # for the employee you want this report to be for.
- **4. Department:** This option is only available for the "All" range. Select the Department you want this report to be for.
- **5. Order:** This option is only available for the "All" range. Click on the order that you want this report to be in: "Employee" to have it be by; "Department" to have it be by.
- **6.** Check Dates: Enter the beginning and ending date range for the checks to report
- **7. Preview:** Click this button to preview this report. Refer to GENERAL PREVIEW for more information.
- **8. Print:** Click this button to print this report. Refer to GENERAL PRINTING for more information.
- **9. File:** Click this button to save this report on this computer. Refer to GENERAL FILE for more information.
- **10.** Cancel: Click "Cancel" to cancel and return to the previous menu.